# **TABLE OF CONTENTS**

[FINDING YOUR LIVESTREAM ON YOUTUBE](#page-1-0) [OBTAINING THE RIGHT YOUTUBE LINK](#page-4-0) [PROBLEMS USING RESTREAM](#page-7-0) GENERAL STREAM PROBLEMS

## <span id="page-1-0"></span>**FINDING YOUR LIVESTREAM ON YOUTUBE**

# First go to YouTube, then click on Upload

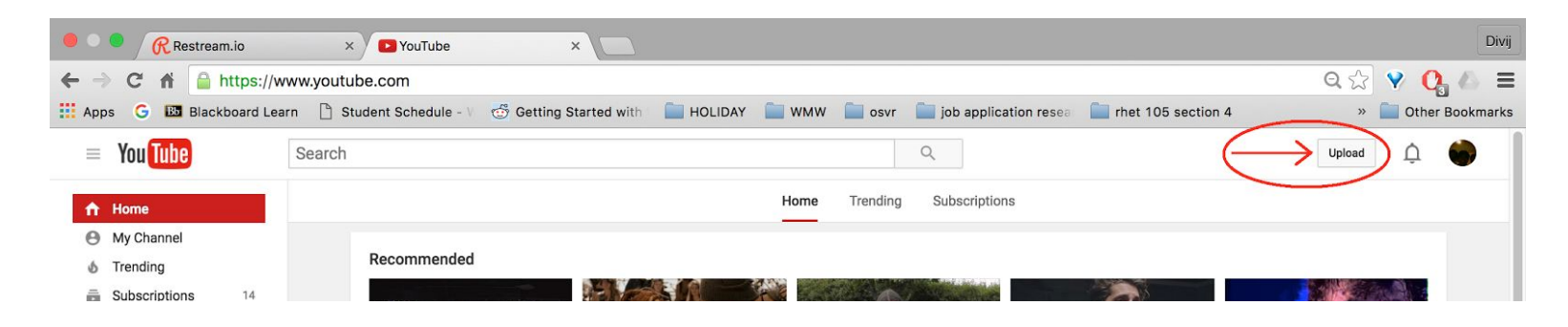

Then Click on Get started under Live Streaming

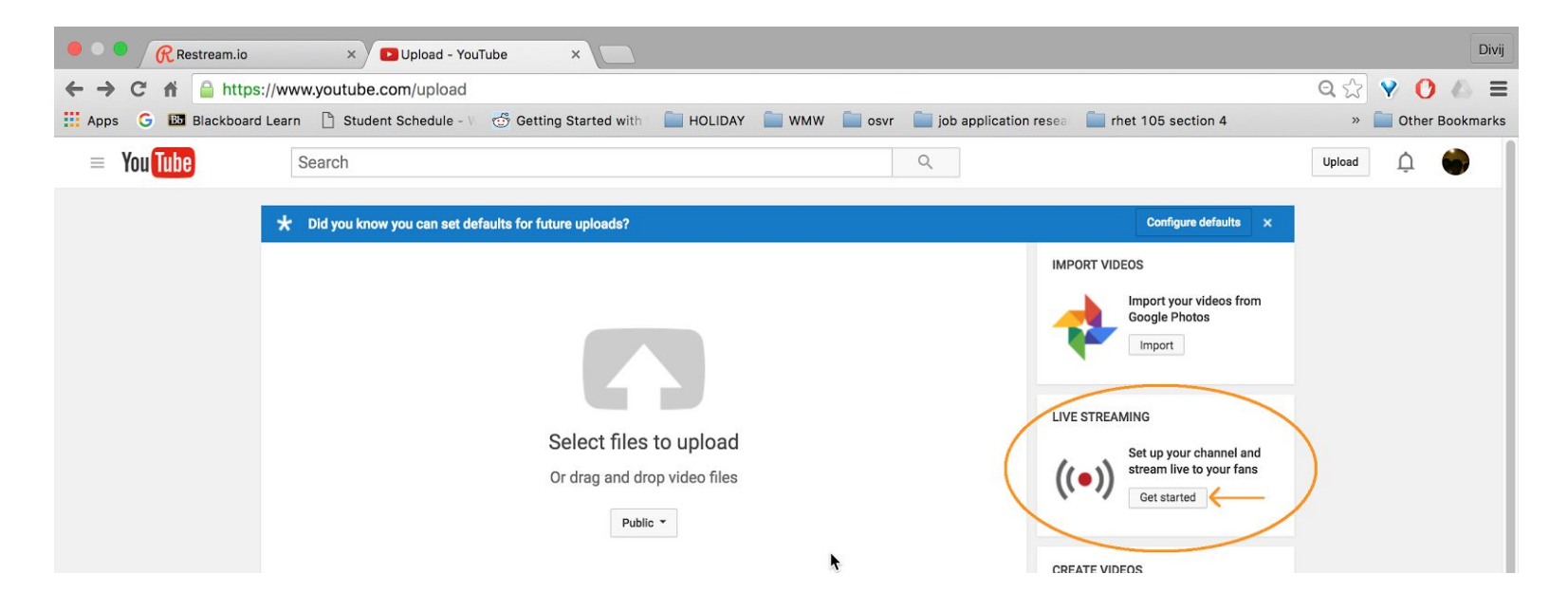

Divij R Restream.io x Elive Dashboard - YouTube X Q x Y Q =  $\leftarrow$ https://www.youtube.com/live\_dashboard  $\mathbf C$ 作 Apps G Ed Blackboard Learn h Student Schedule - v G Getting Started with HOLIDAY WMW was over the job application research Thet 105 section 4 » Other Bookmarks  $=$  You Tube Search  $Q$ Upload  $\star$ Unlock resources as your channel grows. Discover the new YouTube for Creators benefits program and more at youtube.com/creators  $\overline{\mathbf{x}}$ **CREATOR STUDIO DASHBOARD** Welcome back, Divij Nagpaul! O OFFLINE<sup>O</sup> **BETA** Still have questions about streaming? Check out this FAQ. VIDEO MANAGER  $\checkmark$ **CHAT** ۰ ((\*)) LIVE STREAMING Stream now | BETA | This stream is Events **OFFLINE COMMUNITY**  $\ddot{\phantom{0}}$ **B** CHANNEL  $\checkmark$ **III** ANALYTICS  $\checkmark$  $\blacktriangleright$ **EXERCISE**  $\checkmark$  $\circ$   $\circ$  $\blacksquare$ **Help and feedback**  $\frac{135}{232}$ Create highlight Change thumbnail

If you're streaming directly to YouTube, such as through YouTube Gaming, you should see your stream live under Stream Now.

If you're streaming through Restream, you will either see your live stream on another tab within the Stream Now window or under the Events window.

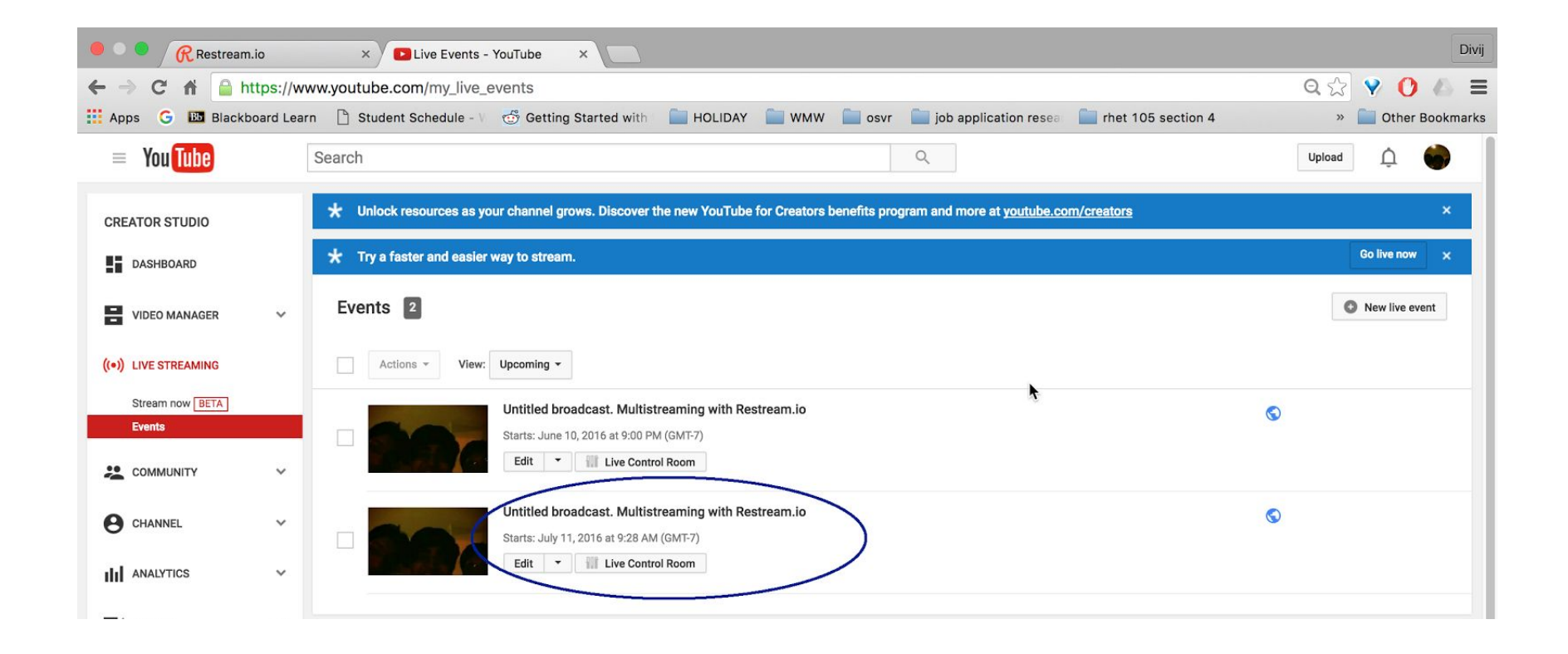

Once you find your live stream, open it.

# <span id="page-4-0"></span>**OBTAINING THE RIGHT YOUTUBE LINK**

Now that you have your Live Stream on a new page or on your live dashboard, we can obtain your stream's YouTube link. It should look something like [https://youtu.be/0t2tjNqGyJI,](https://youtu.be/0t2tjNqGyJI) in the youtu.be format. You can find this link if you right click somewhere within your live stream video player and click on Copy Video URL

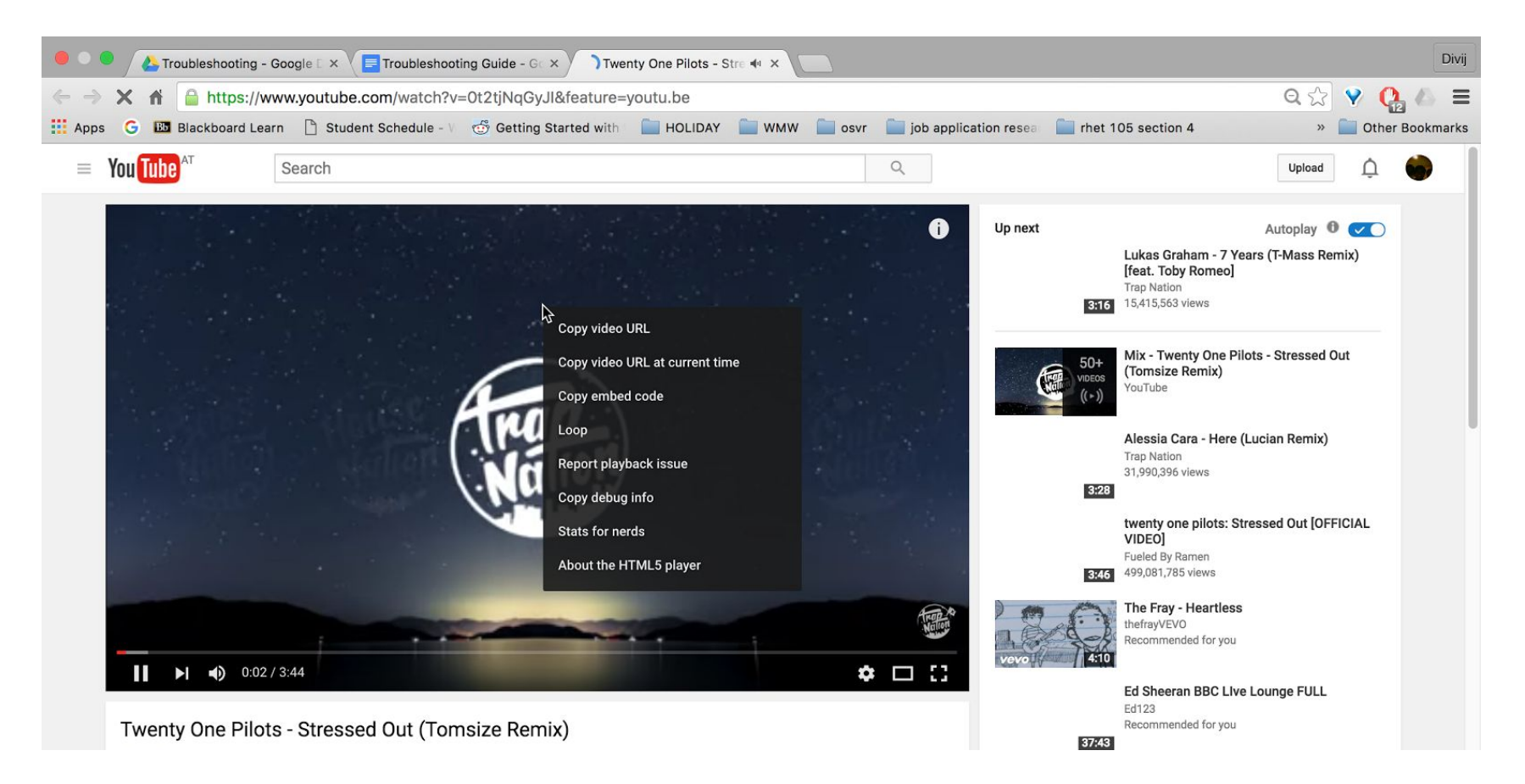

You can also find this URL under the share button. Do note that this sometimes doesn't work as the link is not in the correct format.

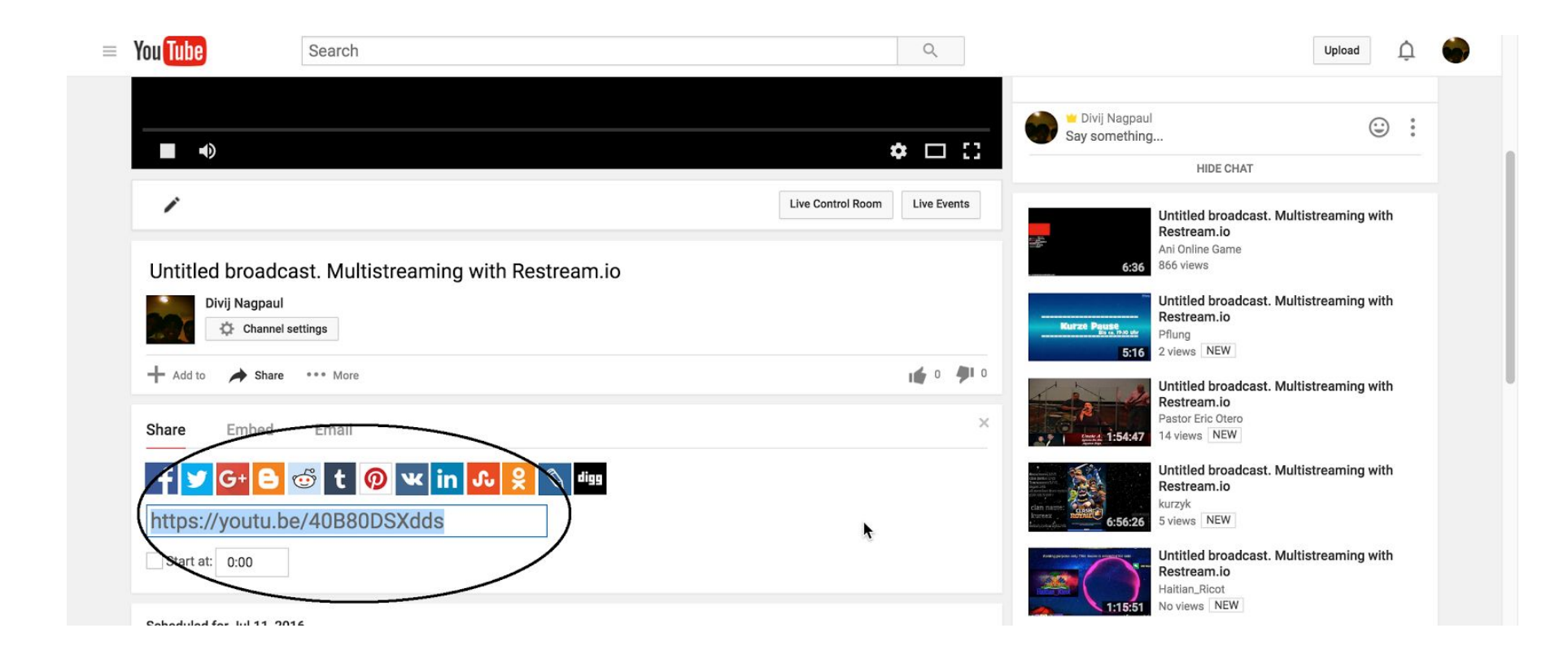

Now paste this URL in the WatchMeWork Start Streaming Form

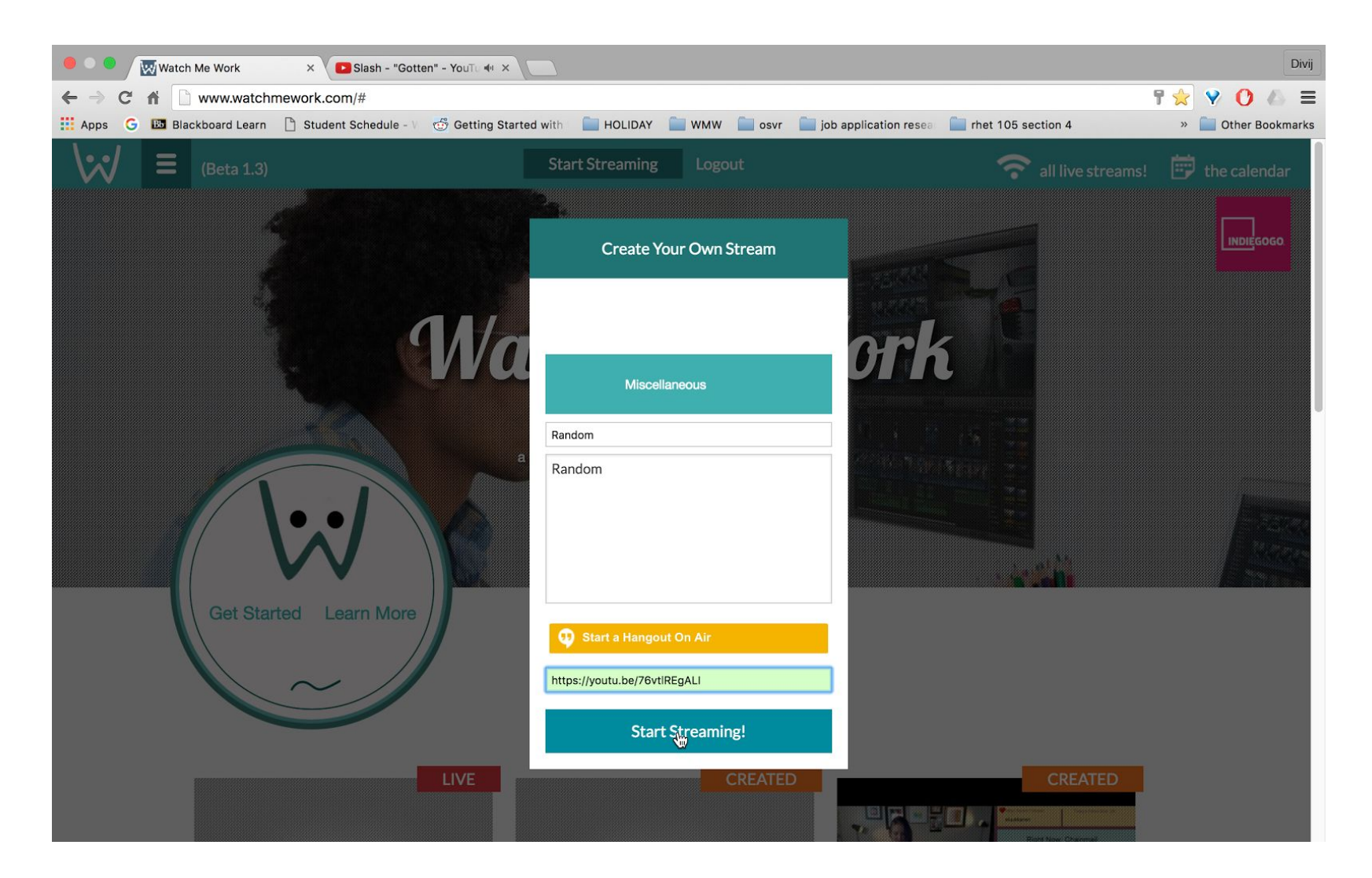

And Start Streaming!!!!! Do note that if the form receives a wrong link initially, it may continue to generate an error even after you've added the right one. Therefore, you may have to log out of the site and clear your history/cache in your browser in order for it to accept the correct link and start the stream on WatchMeWork.

#### <span id="page-7-0"></span>**PROBLEMS USING RESTREAM**

Sometimes there is a large delay in your live stream, or your stream just refuses to start. This happens if the streamer hasn't selected the closest server to them.

To change this setting, go to restream.io and login. After that, click on the dropdown menu underneath RTMP URL

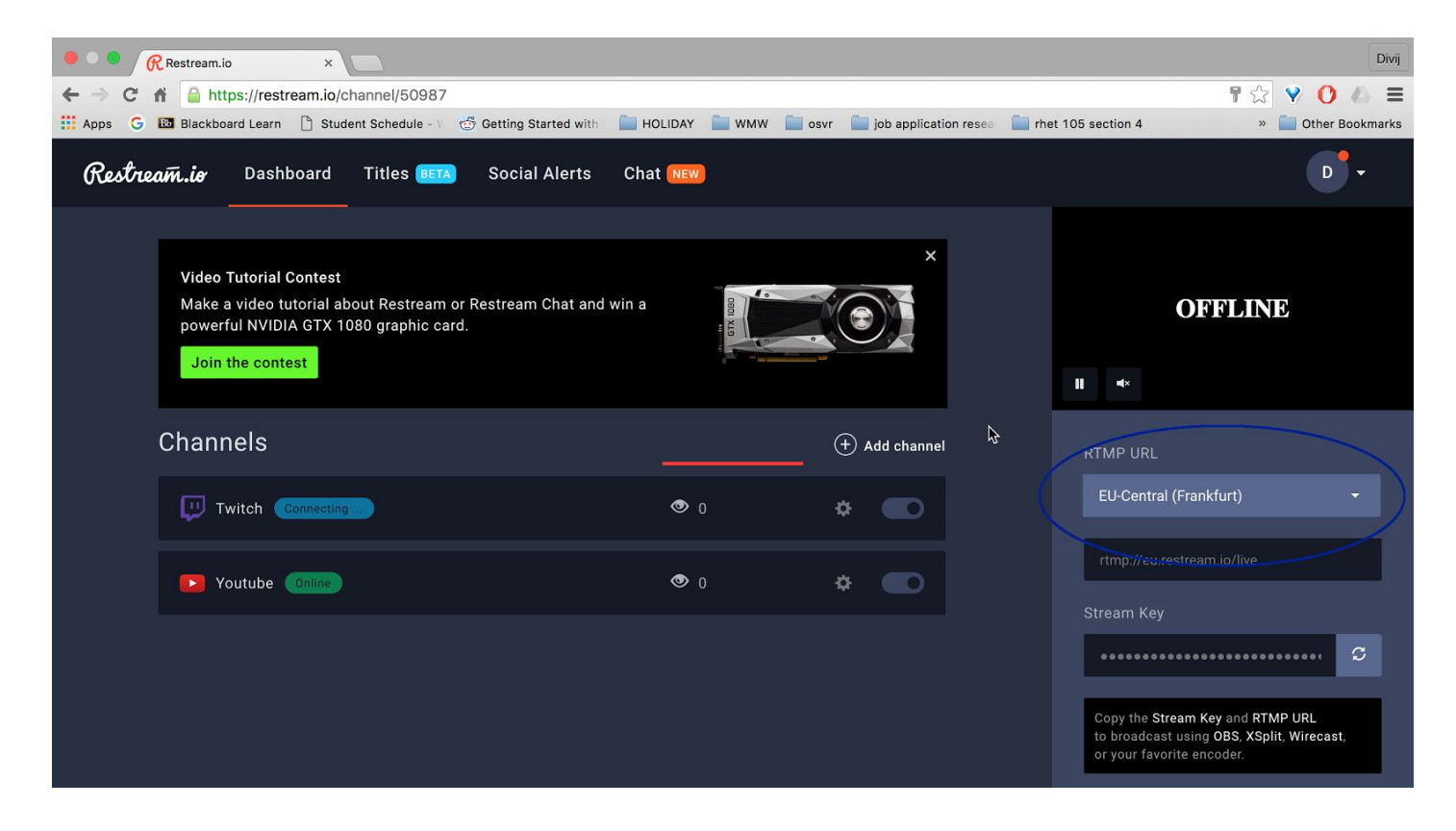

Then select the closest server to you. For example, if you are in the Midwest, choose the Central Server and not the East Coast/West Coast server. Also, users who are trying to stream from places other than those listed under server locations should try switching between servers to find the one best suited for them.

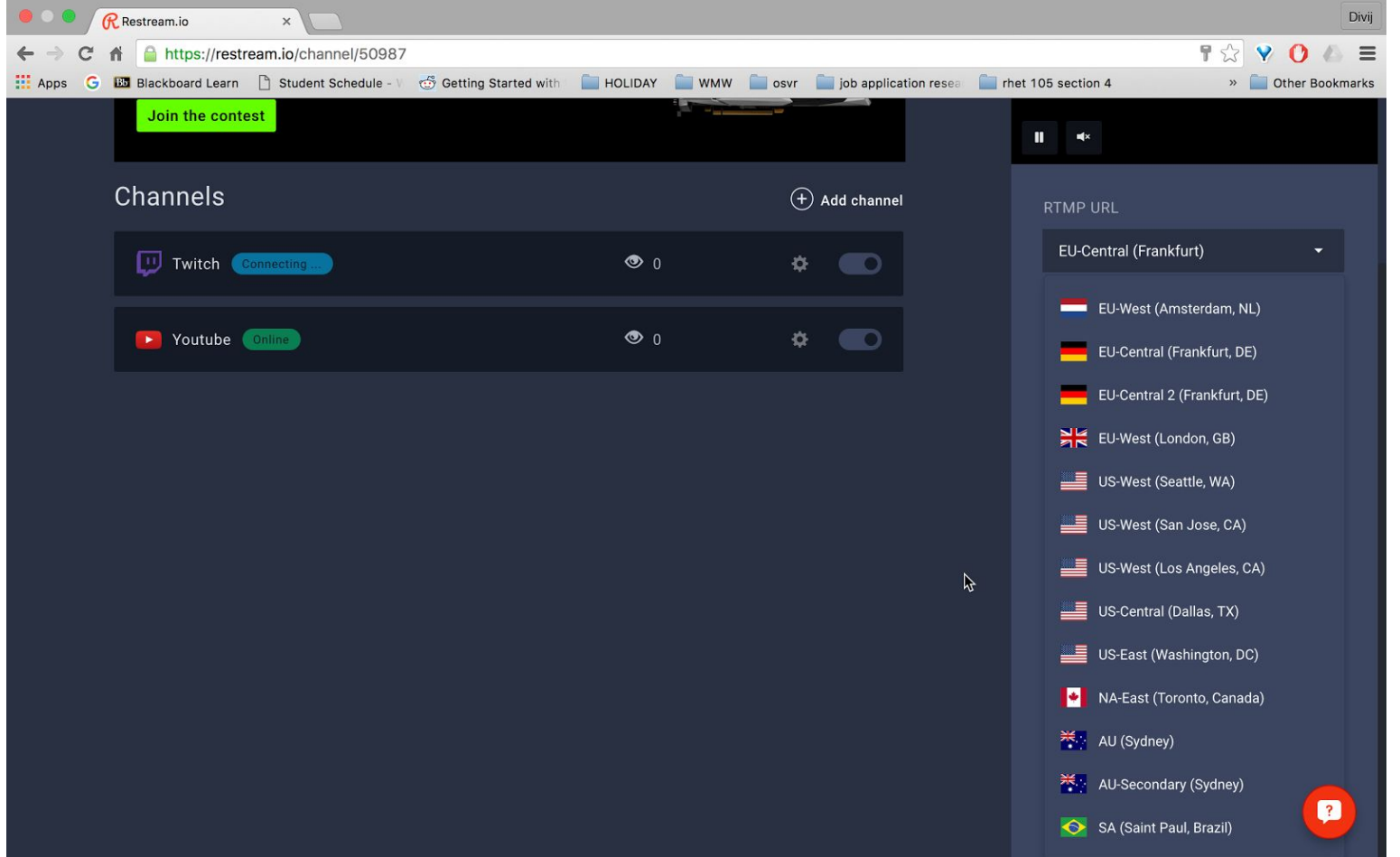

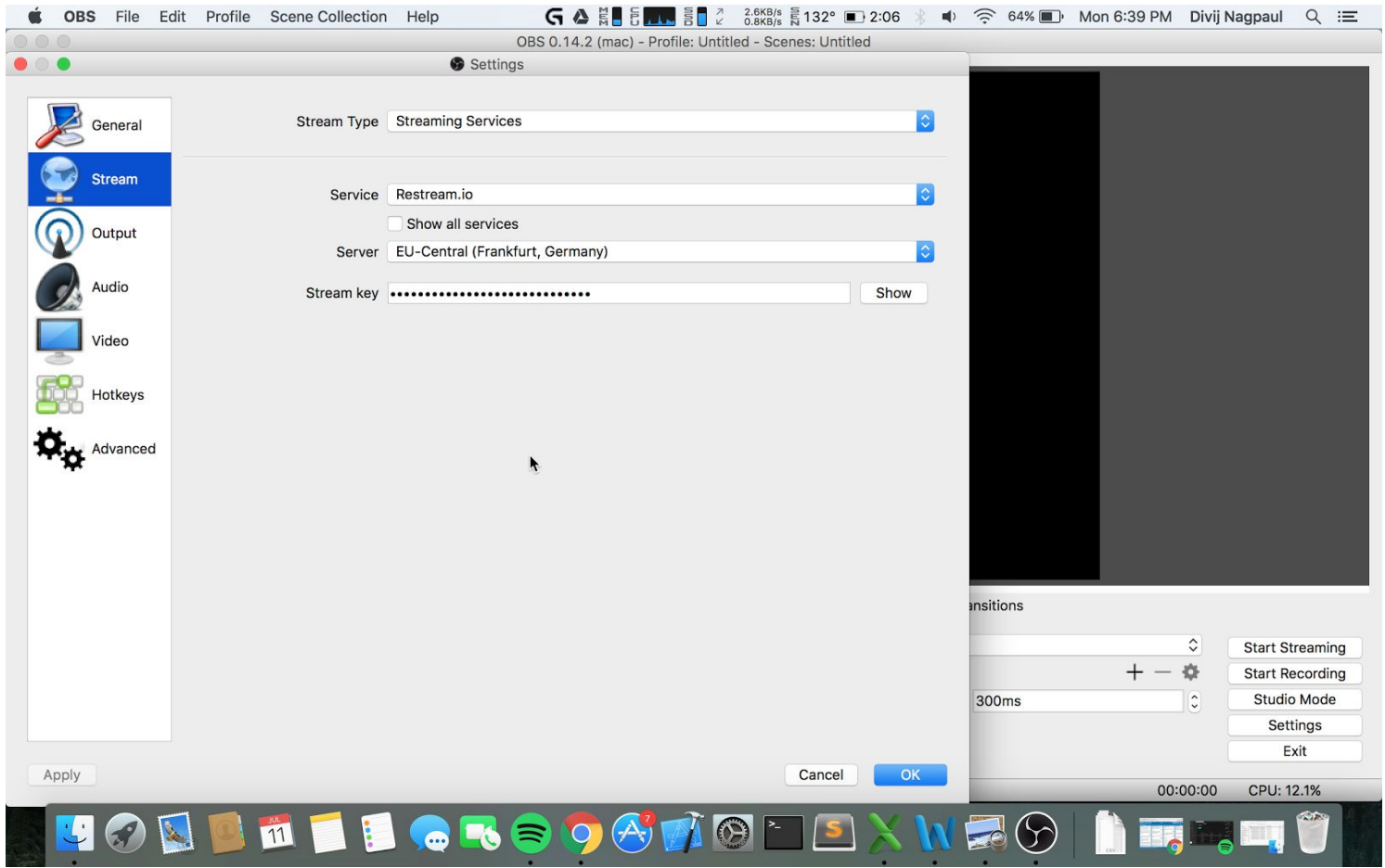

Do ensure that you change the server settings within your Encoder software (OBS) too

If your stream still refuses to start on either Twitch or YouTube, restart your encoder software (e.g. OBS) and then try starting the stream again. If the stream that refuses to start is YouTube, try changing the channel type from "YouTube Stream Now" to "YouTube Events" or vice-versa.

## **GENERAL STREAM PROBLEMS**

If users are facing problems with Microsoft Edge/Explorer, use Chrome or Firefox instead (our recommended browsers).

Please ensure that you fill all parts of the "Start Streaming" form including "Select An Application" before you click on "Start Streaming!". If the stream still refuses to start, logout, open http://www.watchmework.com/ in a new tab/window, re-login and then try starting the stream again. This should solve the issue. However if the problem persists, try restarting your web browser or even using a different web browser to start the stream.

For Hangouts on Air, users should refer to the document, "How to Start a Stream".